# **RICOH** GXR DIGITAL CAMERA BODY GR LENS A12 50mm F2.5 MACRO GR LENS A12 28mm F2.5 RICOH LENS S10 24 - 72mm F2.5 - 4.4VC RICOH LENS P10 28 - 300mm F3.5 - 5.6VC GXR MOUNT A12 RICOH LENS A16 24 - 85mm F3.5 - 5.5 ファームウェアアップデート手順説明書

本説明書では、弊社ホームページからのファームウェアをダウンロードし、アップデートを行 う方法を説明しています。 GXRと接続されているカメラユニットの両方をアップデートすることができます。 複数のカメラユニットをお持ちの場合は、それぞれのカメラユニットに対して、バージョンアッ プを行なってください。

### 1. ファームウェアバージョンを確認する

### 12 注意

初めに、以下の方法でファームウェアのバージョンを必ず確認してください。ファームウェアが最 新のバージョンである場合は、アップデートの必要はありません。

- *1.* ボディの電源がオフになっていることを確認して、 カメラユニットをボディに取り付ける
- **2. [-]ボタン(①)を押しながら1 (再生)ボタン(②)** を1秒間以上長押しする
	- ファームウェアのバージョンが画像モニターに約 20 秒間表 示されます。
- *3.* 画像モニターに表示されているファームウェアの バージョンを確認する

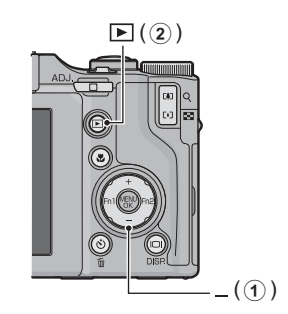

• 例:ファームウェアのバージョンがV1.00の場合、下記のように[MAIN : V 1.00]と表 示されます。

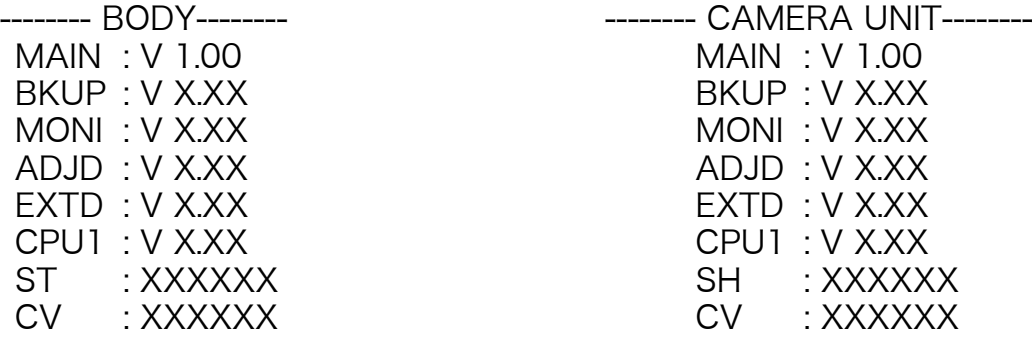

### 2. ファームウェアを解凍する

- *1.* 弊社ホームページからファームウェアをダウンロードする
- *2.* ダウンロードしたファイルをダブルクリックするか、右クリックして[開く] を選択する ファイルの拡張子が「.exe」の場合は、ダイアログ画面が表示されたら [OK] をクリックする
	- •[GXR Update]フォルダが作成され、[Firmware relX.XX(X.XXはバージョンナンバー)] フォルダ内にファームウェアが解凍されます。[Firmware relX.XX]フォルダ内に下記の ファイルがあることを確認してください。

ilaunch0 ilaunch3 ilaunch4 ilaunch8 jlaunch0 jlaunch3 jlaunch4 jlaunch8 klaunch0 klaunch3 klaunch4 klaunch8 nlaunch0 nlaunch3 nlaunch4 nlaunch8 qlaunch0 qlaunch3 qlaunch4 qlaunch8 l08firm0 l08firm3 l08firm4 l08firm8 l06firm0 l06firm3 l06firm4 l06firm5 l06firm8

• ファームウェアを解凍した際にできたファイル(上記参照)をすべてSDメモリーカード のルートディレクトリにコピーしてください。

### 3. ファームウェアをSDメモリーカードにコピーする

### 12 注意

64MB以上の容量のSDカードをご用意ください。

ファームウェアをSDメモリーカードにコピーするには、以下の2つの方法があります。

- カメラに SD メモリーカードをセットし、カメラとパソコンを専用 USB ケーブルで接続して SDメモリーカードにファームウェアをコピーする
- カードリーダーまたはカードライターを使用して、SDメモリーカードにファームウェアをコ ピーする(カードリーダーまたはカードライターをお持ちの場合のみ)

カメラとパソコンをUSBケーブルで接続してファームウェアをコピーするには

- *1.* WindowsでDC Softwareをインストールしている場合は、DL-10が起動し ていないかどうか確認する
- *2.* DL-10が起動している場合は、タスクバー上のDL-10アイコンを右クリック し、[終了]をクリックする
	- タスクバー上にDL-10アイコンが表示されていない場合は、手順2の操作は不要です。
- *3.* 充分に残量のあるバッテリーをカメラにセットする
- *4.* カメラにSDメモリーカードをセットし、電源をオンにする
- *5.* カメラのセットアップメニューを表示し、[初期化[カード]]を選んでFn2ボ タンを押す
- *6.*[はい]を選択し、MENU/OKボタンを押す

• SDメモリーカードが初期化されます。

### 1 注意

画像が記録されているカードを初期化すると、内容がすべて消えてしまいます。必要な画像は、あ らかじめパソコンに保存してからカードを初期化してください。

#### *7.* カメラの電源をオフにし、カメラとパソコンを専用USBケーブルで接続する

- カメラの電源が自動的にオンになります。電源がオンにならない場合は、カメラの POWER(電源)ボタンを押して電源をオンにしてください。
- WindowsでDC Softwareをインストールしている場合は、DL-10が自動的に起動するこ とがあります。この場合は、DL-10を終了させてください。
- Windows XP、Windows VistaまたはWindows 7で[リムーバブルディスク]ダイアロ グが表示された場合は、[キャンセル]をクリックしてください。
- Mac OS XでiPhotoが起動した場合は、iPhotoを終了させてください。
- *8.* ファームウェアを解凍した際にできたファイル(P.2参照)をすべてSD カード (Windowsの場合は「マイコンピュータ]の「RICOHDCX]ルート ディレクトリ、Macintoshの場合はデスクトップに表示される [RICOHDCX]のルートディレクトリ)にコピーする
	- カメラのドライブの名称は、ご使用のOSにより異なります。 例:「リムーバブルディスク」など

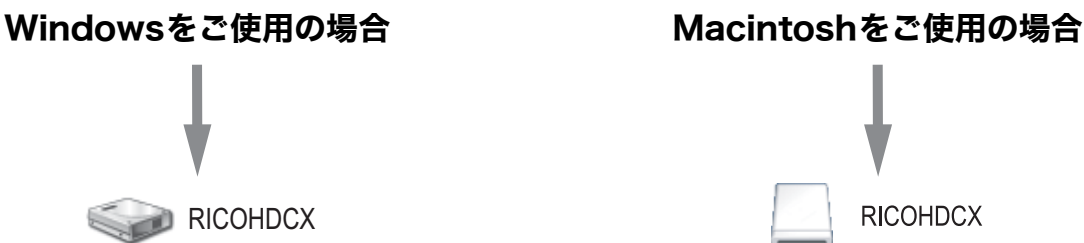

- *9.*[RICOHDCX]を開いて、ファイルがコピーされていることを確認する
- *10.* Windowsの場合

ファームウェアのコピーが完了したら、タスクバーにある[ハードウェアの安 全な取り外し]アイコンをダブルクリックする

#### Macintoshをご使用の場合

[RICOHDCX]アイコンを[ゴミ箱]アイコンにドラッグアンドドロップし、 アイコンが消えたら手順14へ進む

### **】注意**

手順10の操作を行わないと、ファームウェアのコピーが正しく行われない場合があります。

- *11.*[USB大容量記憶装置デバイス]を選び、[停止]をクリックする
- *12.*[OK]をクリックする
- 13.[閉じる] ボタンをクリックする
- *14.* カメラの電源がオフになっていることを確認し、USBケーブルを取り外す

#### カードリーダーまたはカードライターでSDメモリーカードにファームウェアを コピーするには

- *1.* カメラにSDメモリーカードをセットし、電源をオンにする
- *2.* カメラのセットアップメニューを表示し、[初期化[カード]]を選んでFn2ボ タンを押す
- *3.*[はい]を選択し、MENU/OKボタンを押す
	- SDメモリーカードが初期化されます。

#### W. 注意

画像が記録されているカードを初期化すると、内容がすべて消えてしまいます。必要な画像は、あ らかじめパソコンに保存してからカードを初期化してください。

- *4.* カメラの電源をオフにし、SDメモリーカードを取り出す
- *5.* ファームウェアを解凍した際にできたファイル(P.2参照)をすべてSDメモ リーカードのルートディレクトリにコピーする
- *6.* ファームウェアをコピーしたSDメモリーカードをカメラにセットする

### 4. ファームウェアをアップデートする

- *1.* カメラの電源がオフになっていることを確認する
- 2. [+]ボタン(①)を押しながら10(再生)ボタン(②) を2、3秒間長押しする
	- 画像モニターにファームウェアアップデートの確認メッ セージが表示されます。

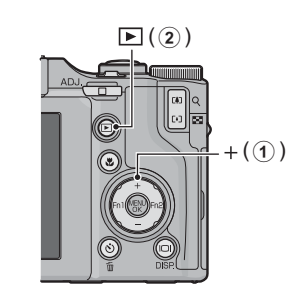

- *3.* Fn2ボタンを押して[はい]を選択し、MENU/OKボ タンを押す
	- ファームウェアのアップデートが開始され、画像モニターに以下のメッセージが表示さ れます。 [ファームウェアを転送しています] [カメラユニットのファームウェアをチェックしています] [ボディのファームウェアをチェックしています] [カメラユニットのファームウェアをアップデート中です] [ボディのファームウェアをアップデート中です] [ファームウェアのアップデートが完了しました]

ファームのバージョンによってはメッセージの表示順が異なることがあります。

#### *4.* カメラの電源が一旦自動的にオフになり、再起動します。

## |■×モ

- 画像モニターに[ファームウェアが正しくありません]というメッセージが表示され、カメラの 電源が自動的にオフになった場合は、カメラの機種をご確認のうえ正しいファームウェアを使用 し、再度アップデートを行ってください。
- SD メモリーカードにコピーしたファームウェアのファイルは、SD メモリーカードを初期化する と削除されます。必要に応じて削除してください。
- 複数のカメラユニットをお持ちの方は、カメラユニットを交換し、手順4を再度行ってください。